# **Create a Story Cards**

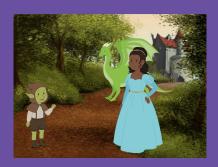

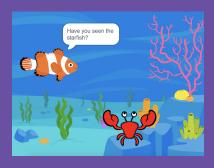

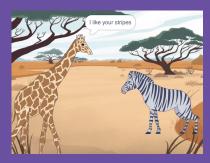

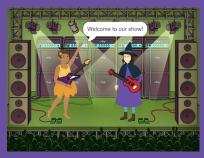

Choose characters, add conversation, and bring your story to life.

# Create a Story Cards

Start with the first card, and then try the other cards in any order:

- Start a Story
- Start a Conversation
- Switch Backdrops
- Click a Character
- Add Your Voice
- Glide to a Spot
- Walk onto the Stage
- Respond to a Character
- Add a Scene

## Start a Story

Set the scene and have a character say something.

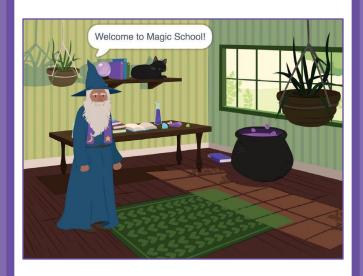

### **Start a Story**

scratch.mit.edu

#### **GET READY**

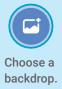

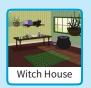

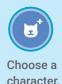

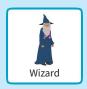

#### **ADD THIS CODE**

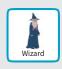

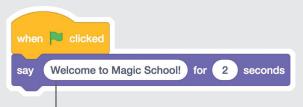

Type what you want your character to say.

#### TRY IT

Click the green flag to start. —

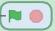

## Start a Conversation

Make two characters talk to each other.

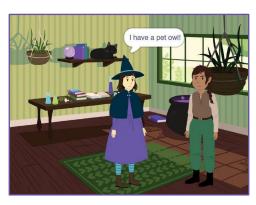

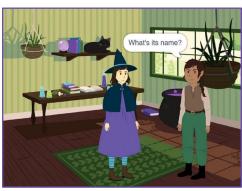

### Start a Conversation

scratch.mit.edu

#### **GET READY**

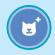

Choose two characters, like Witch and Elf.

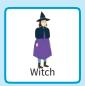

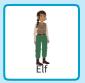

#### **ADD THIS CODE**

Click the thumbnail for each character, and then add its code.

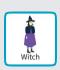

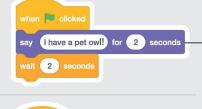

Type what you want each character to say.

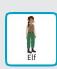

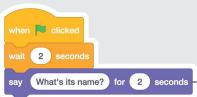

#### **TIP**

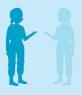

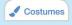

To change the direction a character is facing, click the **Costumes** tab, then click **Flip Horizontal**.

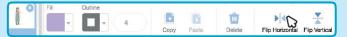

## Switch Backdrops

Change from one backdrop to another.

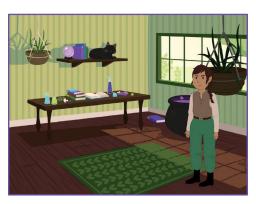

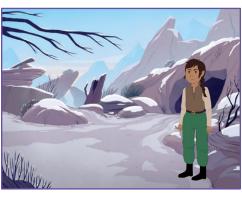

### **Switch Backdrops**

scratch.mit.edu

#### **GET READY**

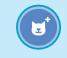

Choose a character.

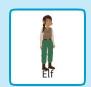

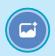

Choose two backdrops.

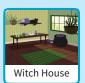

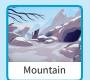

#### **ADD THIS CODE**

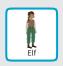

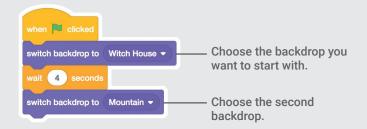

#### **TRY IT**

Click the green flag to start.

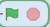

## Click a Character

Make your story interactive.

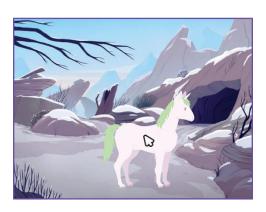

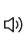

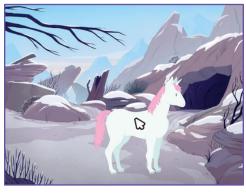

### Click a Character

scratch.mit.edu

#### **GET READY**

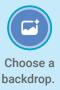

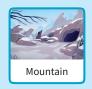

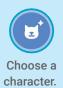

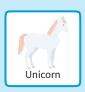

#### **ADD THIS CODE**

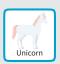

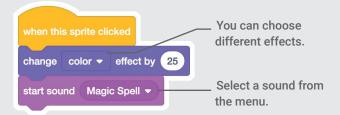

#### **TRY IT**

Click your character.

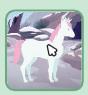

## **Add Your Voice**

Record your voice to make a character talk.

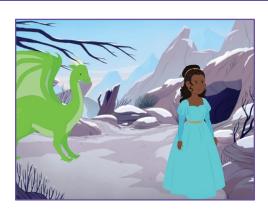

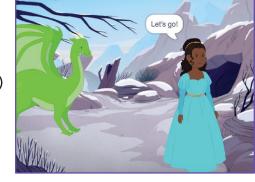

⟨⟨⟩

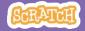

### **Add Your Voice**

scratch.mit.edu

#### **GET READY**

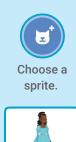

Princess

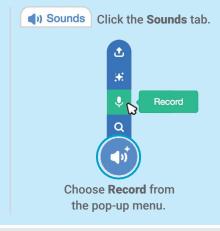

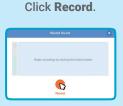

When you're done, click **Save**.

#### **ADD THIS CODE**

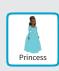

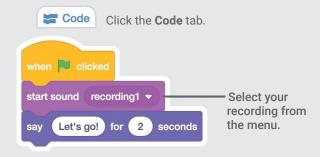

#### **TRY IT**

Click the green flag to start.

## **Glide to a Spot**

Make a character move across the Stage.

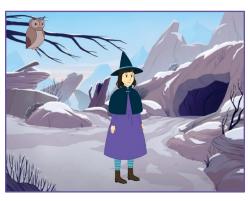

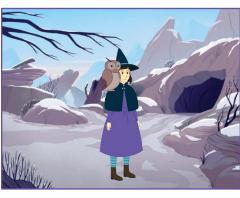

### **Glide to a Spot**

scratch.mit.edu

#### **GET READY**

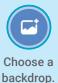

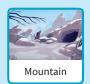

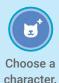

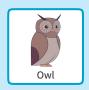

#### **ADD THIS CODE**

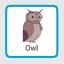

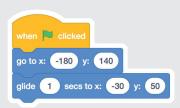

#### **TRY IT**

Click the green flag to start. —

#### TIP

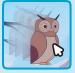

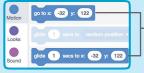

When you drag a sprite, the – numbers for **x** and **y** will update in the blocks palette.

## Walk onto the Stage

Have a character enter the scene.

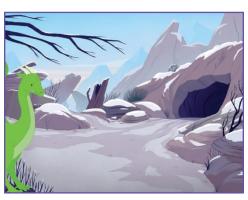

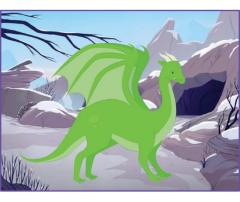

### Walk onto the Stage

scratch.mit.edu

#### **GET READY**

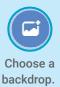

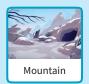

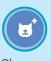

Choose a character.

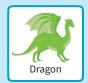

#### **ADD THIS CODE**

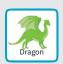

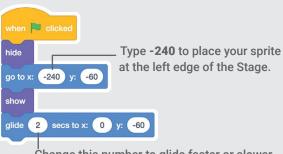

Change this number to glide faster or slower.

#### TIP

Change the size of a sprite by typing a smaller or larger number.

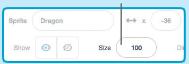

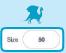

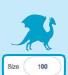

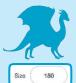

## Respond to a Character

Coordinate a conversation so that one character talks after another.

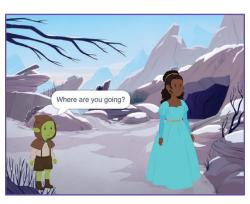

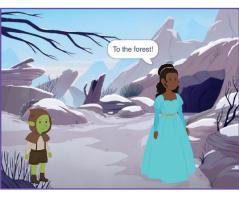

## Respond to a Character

scratch.mit.edu

#### **GET READY**

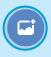

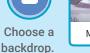

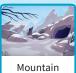

Choose two

Choose two characters.

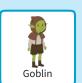

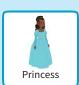

#### **ADD THIS CODE**

Click the thumbnail for each character, and then add its code.

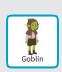

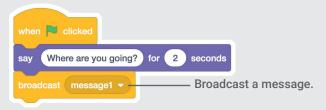

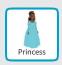

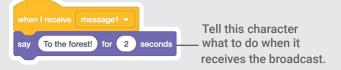

#### TIP

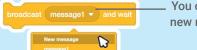

You can click the menu to add a new message.

## Add a Scene

Create multiple scenes with different backdrops and characters.

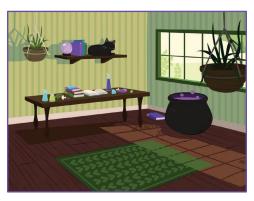

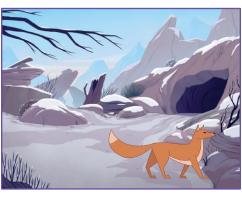

### **Add a Scene**

scratch.mit.edu

#### **GET READY**

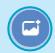

Choose two backdrops.

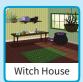

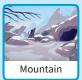

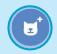

Choose a character.

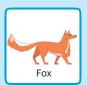

#### **ADD THIS CODE**

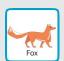

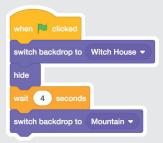

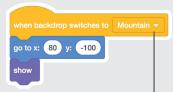

Choose the backdrop name from the menu.

#### **TRY IT**

Click the green flag to start.

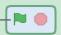